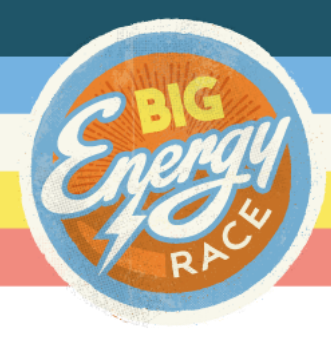

6 simple steps to getting started

### **Step 1. Log on to the website**

Go to [www.bigenergyrace.org/teams](http://www.bigenergyrace.org/teams) and enter your email and password in the "Already Registered" box.

#### Each main page has the following options:

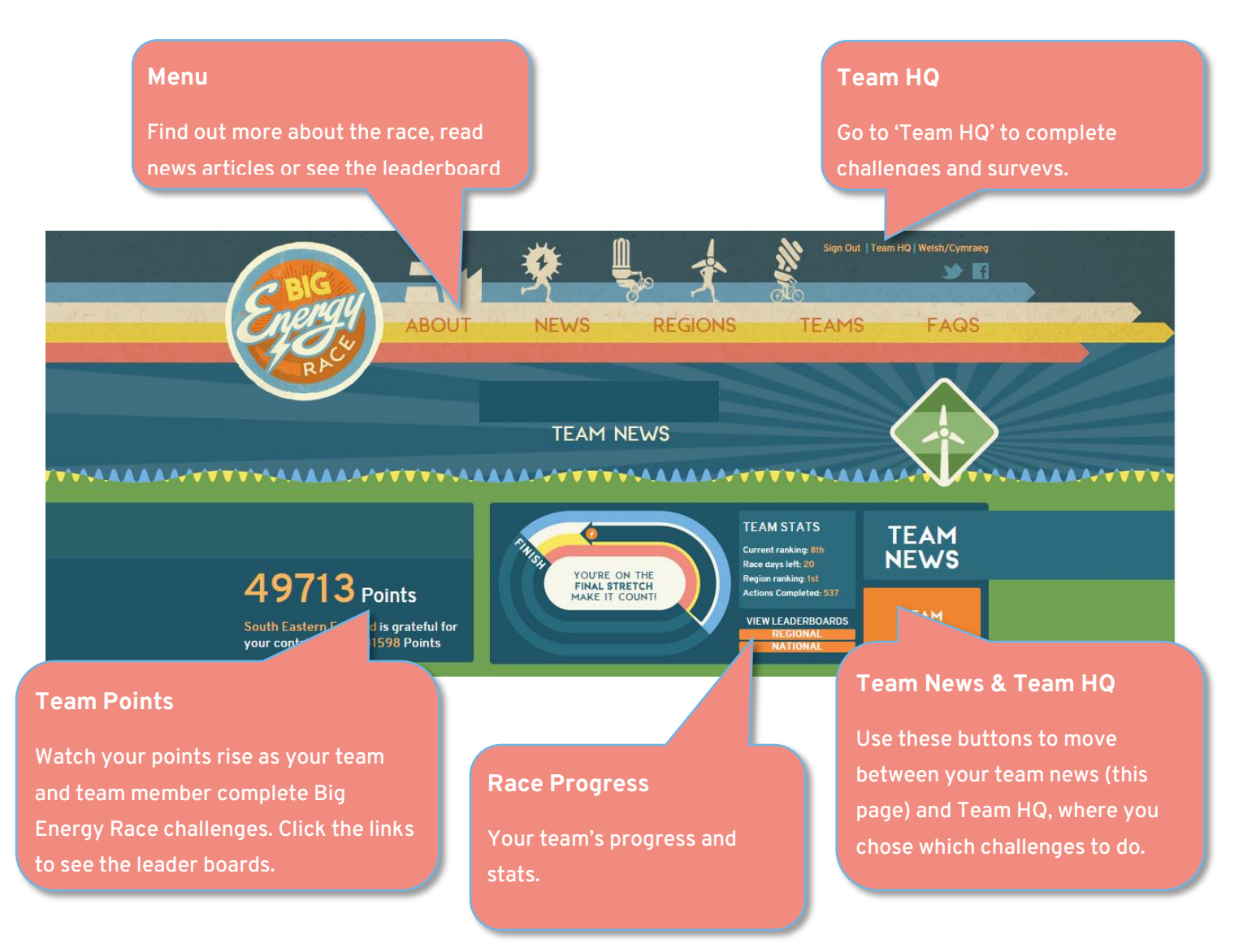

Each time you log in you'll start at your Team News page. The two most important pages are Team News and Team HQ, so here is a quick tour of each.

# **Big Energy Race - Website guide**

### **Step 2. Team News Tour**

On your Team News page you can:

- See who's on your team and how they're doing
- Read and publish articles about your race progress
- Edit your profile
- Create your team avatar (badge) if you're a team leader

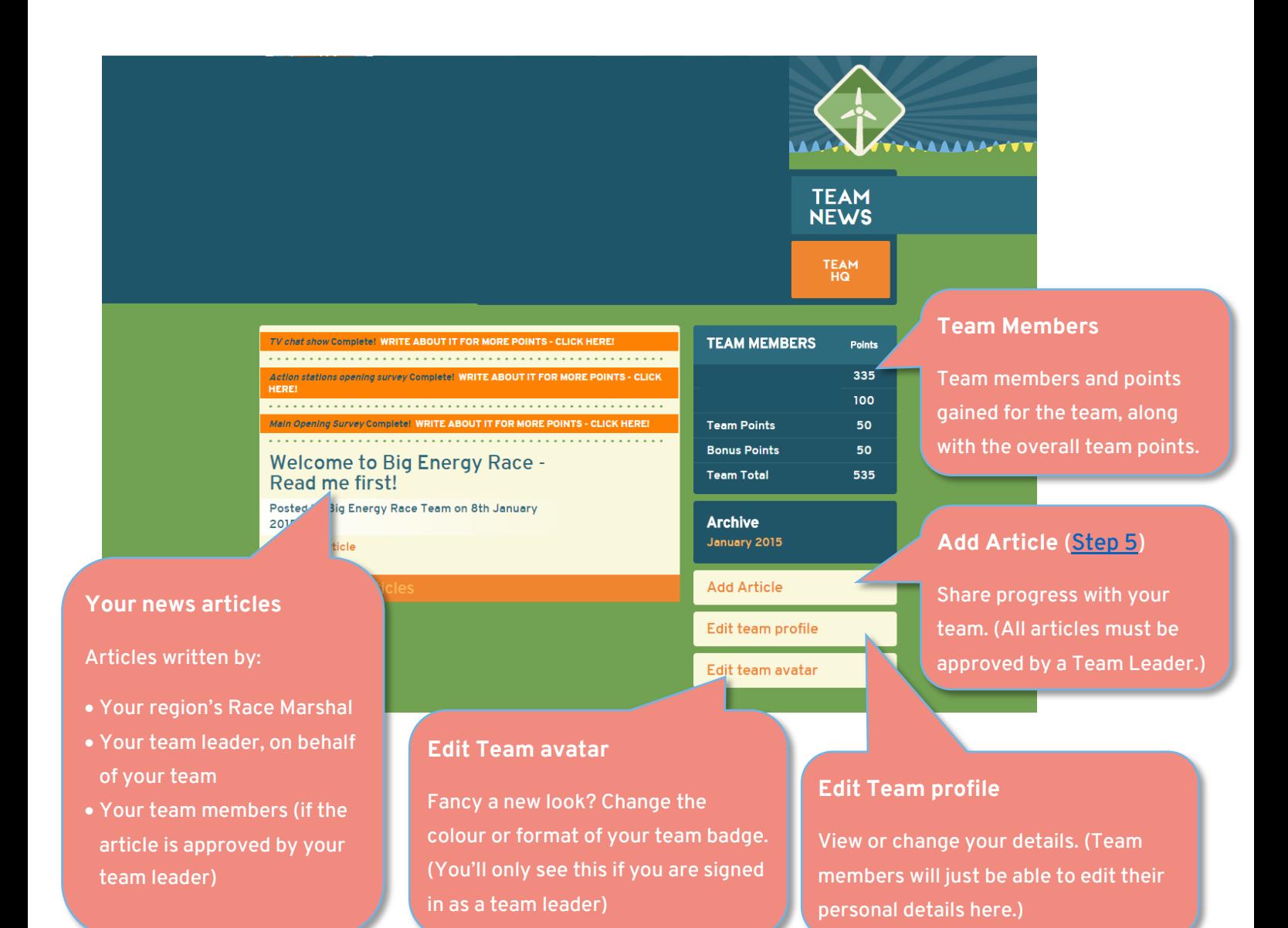

# **Big Energy Race - Website guide**

## **Step 3. Team HQ Tour**

Go to your Team HQ to get started and earn your first points.

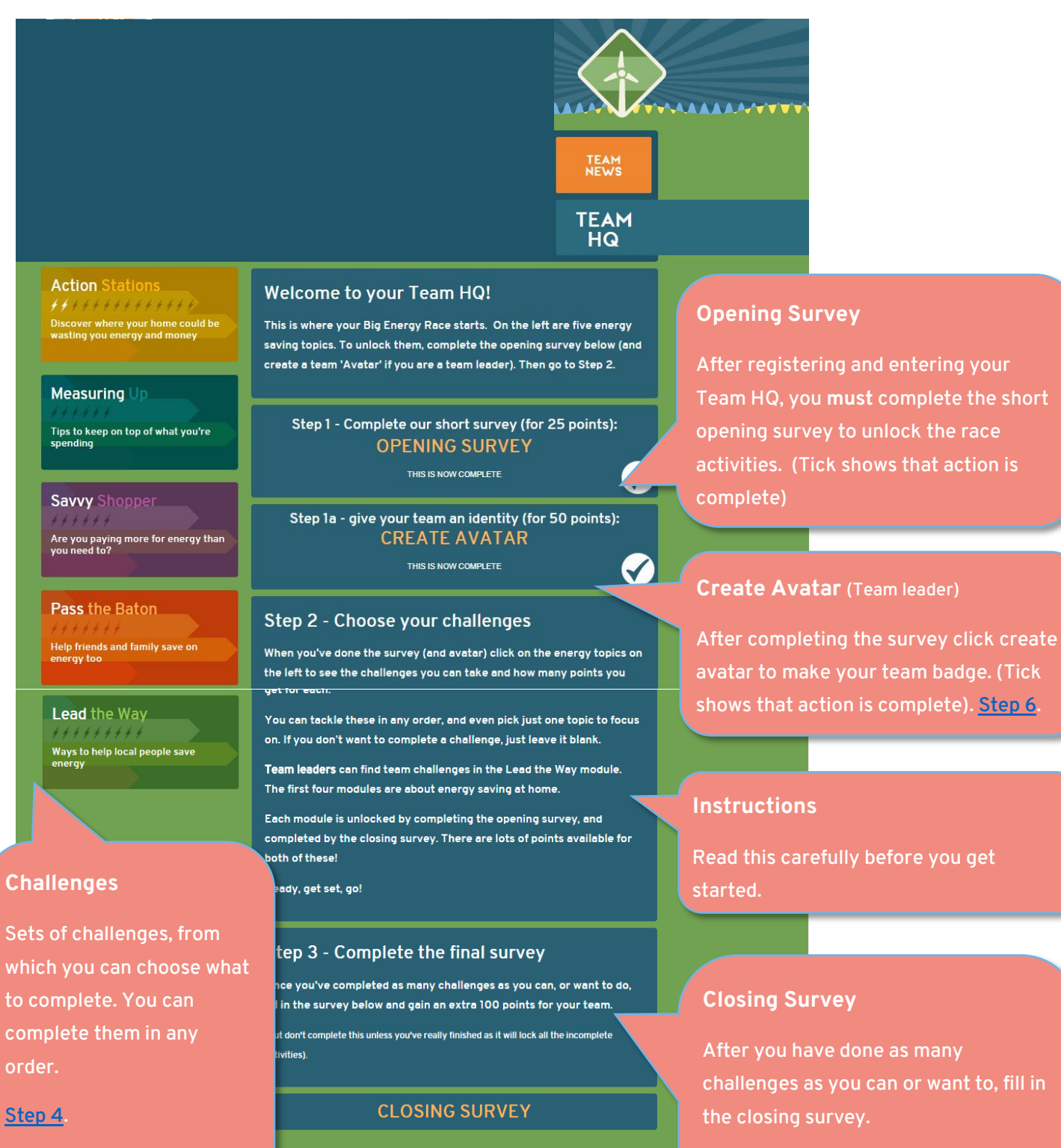

Do not complete until you've really finished, as once the survey has been submitted all the incomplete challenges will be locked.

P a g e **3**

Leaders.

NB: Lead the Way can only be completed by Team

# **Big Energy Race - Website quide**

### <span id="page-3-0"></span>**Step 4. Completing a Challenge**

- 1. Go to your Team HQ.
- 2. Select a module from the left hand side: **Action Stations**, **Measuring Up**, **Savvy Shopper**, **Pass the Baton** or **Lead the Way**. (Lead the Way can only be completed by Team Leaders.)
- 3. Begin by completing the opening survey (this unlocks the activities within that challenge).

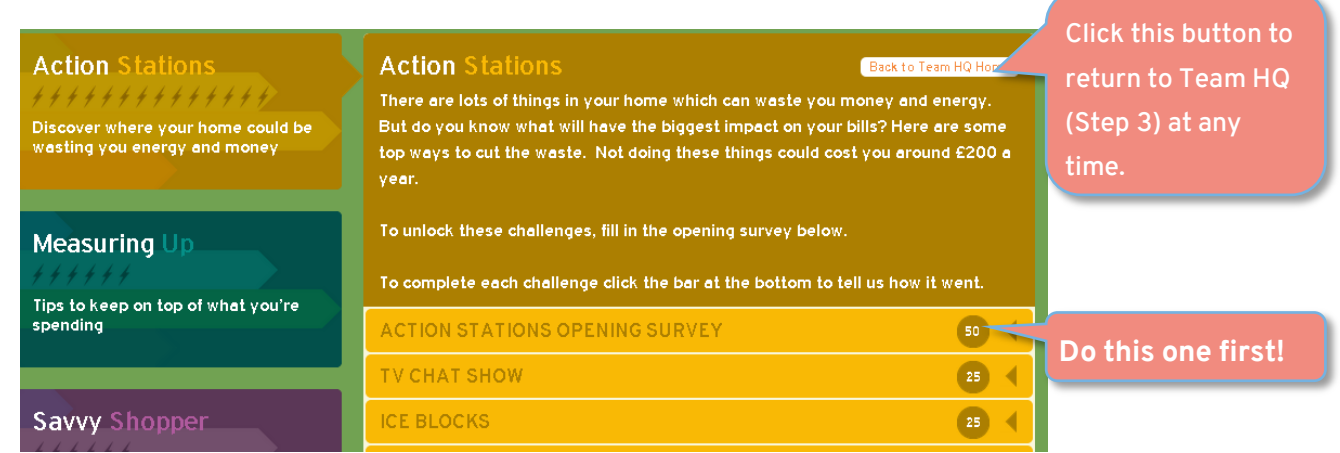

4. Then you can do as few or as many of the challenges within that module. **Please make sure challenges completed are done for the Big Energy Race and not a recount of something you've already done.** Click on a challenge to expands it, showing:

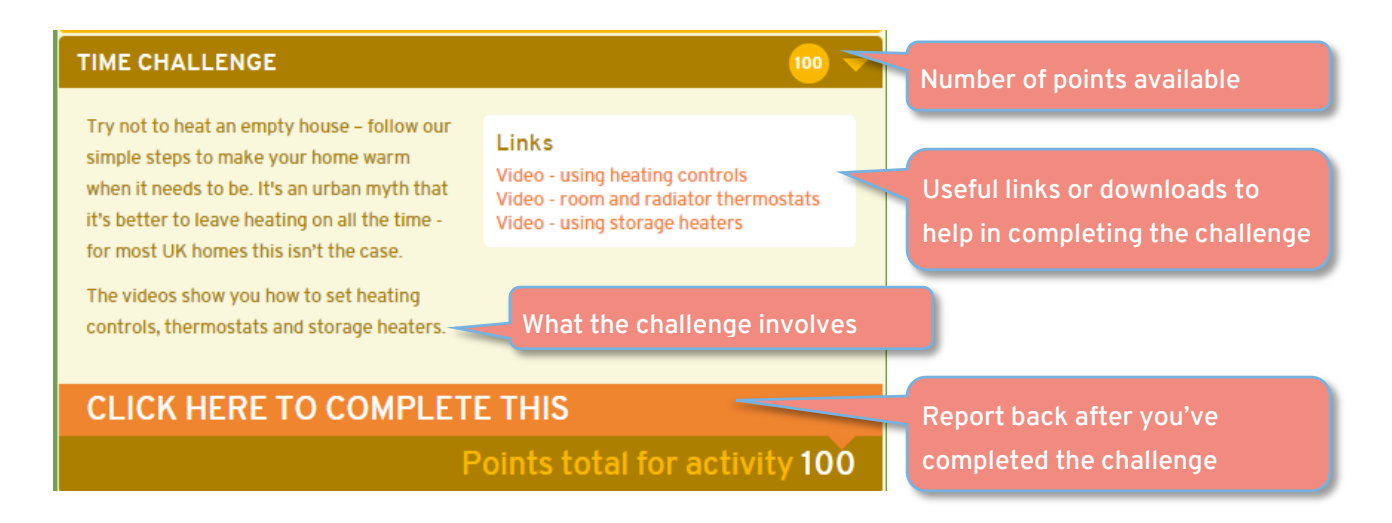

- 5. When you click to complete the challenge you'll be asked some questions about how it went.
- 6. When you've completed all the challenges you want to in that module, please fill in the completion survey of the module.

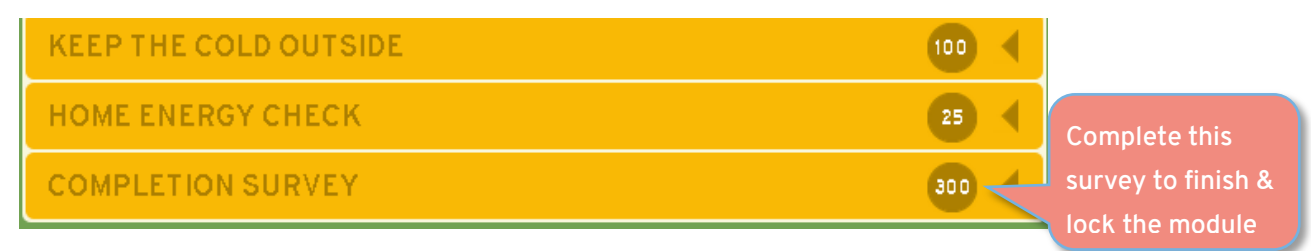

# **Big Energy Race - Website quide**

### **Step 5. Writing an article**

- 1. After you have completed a challenge you can earn extra points by writing about it.
- 2. Navigate to **Team News** and click **Add Article** at the bottom right hand corner of the page.

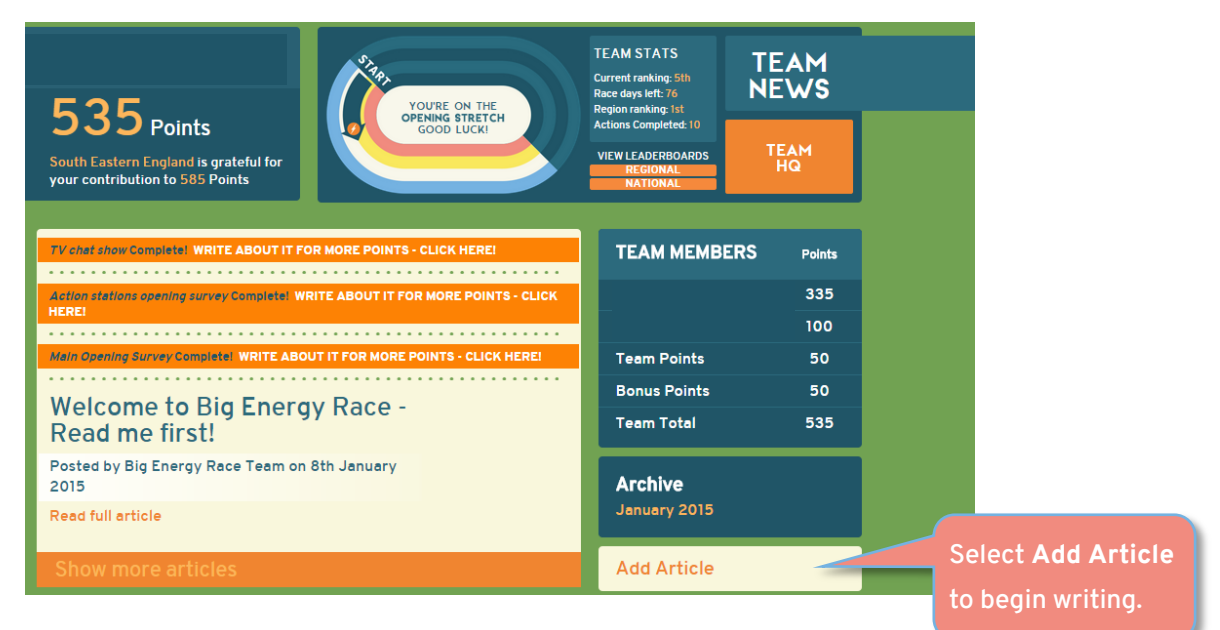

3. After selecting Add Article, the following page will appear.

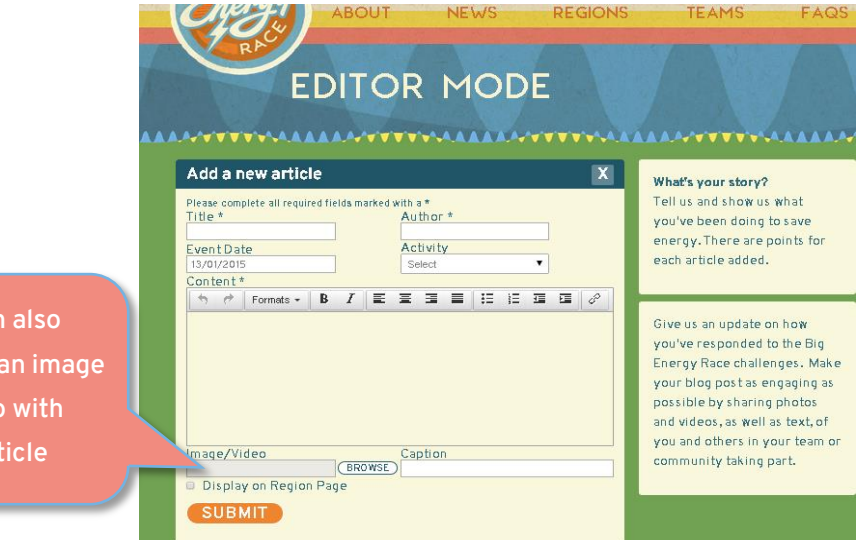

- 4. Fill in the required fields and, when you are happy with your article, click **submit**.
- 5. Please note: An article will only appear on the Team News page after your Team Leader has approved it. If you are a team leader you need to preview and approve your own articles.

Indicates that approval by a team leader is needed

You cai upload or video your ar

#### This week's progress

Posted 14th January 2015 Post requires approval

This week our team has been giving out leaflets in the local area. It was a great week, with 15 volunteers turning out in poor weather. We managed some good conversations with people about ways they could save energy, and most of them were receptive and pledged to do at least one thing... Read full article

**To approve an article** (Team leader)

Click on "Read full article". You can then approve, edit or delete the article.

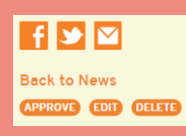

## **Big Energy Race - Website guide**

### <span id="page-5-0"></span>**Step 6. Creating an avatar (Team Leaders Only)**

- 1. Navigate to your Team HQ.
- 2. On the Team HQ page, go to step 1a and select **Create an avatar**.
- 3. Select a shape, icon, colour and background from each of the four categories to build your avatar.

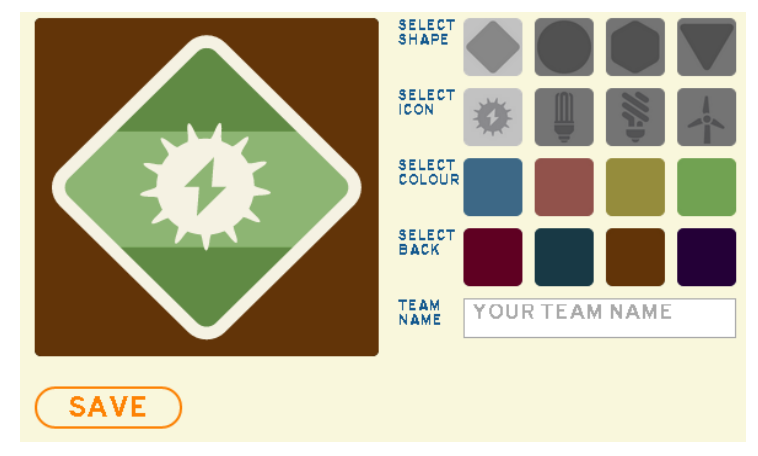

- 4. When you are happy with your avatar, give your team a snappy name and hit save. You will be awarded points the first time you create your avatar.
- 5. Your avatar will now be visible on the top right hand corner of your Team News and Team HQ page.
- 6. You can change your avatar at any time from your Team HQ page.

#### **Any questions?**

You can view our [Frequently Asked Questions](http://www.bigenergyrace.org/faqs) or contact us a[t enquiries@bigenergyrace.org.](mailto:enquiries@bigenergyrace.org)